### **Инструкция для преподавателей**

## **Загрузка файлов и изображений в LMS eFront Кировского педагогического колледжа**

**Типы файлов**, которые можно загрузить в eFront: jpg, gif, jpeg, png, ppt, pptx, pps, doc, docx, xls, xlsx, mp3, pdf.

Максимальный размер файла – 400 Мб.

Имена файлов должны быть записаны латинскими буквами.

#### **Загрузка файлов в eFront**

- 1. Открыть панель инструментов нужного урока.
- 2. Кликнуть по иконке «Файлы».

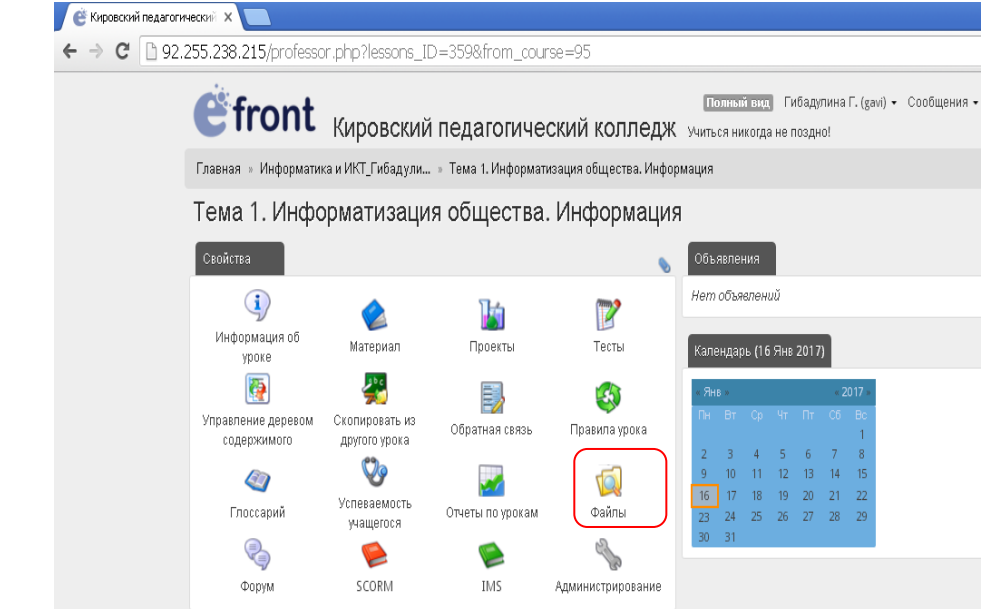

3. Кликнуть по кнопке «Создать папку». Ввести имя папки (на латинице) и нажать кнопку «Создать».

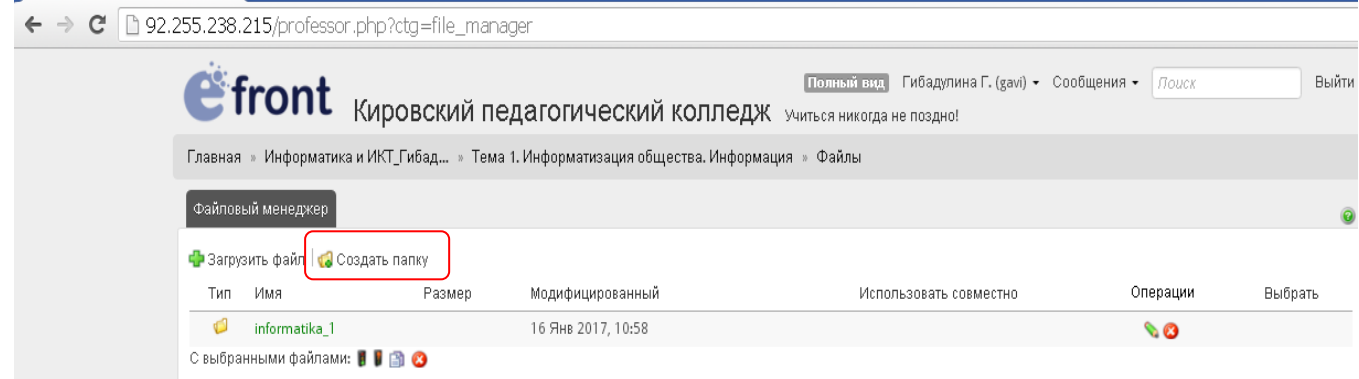

4. Кликнуть по кнопке «Загрузить файл».

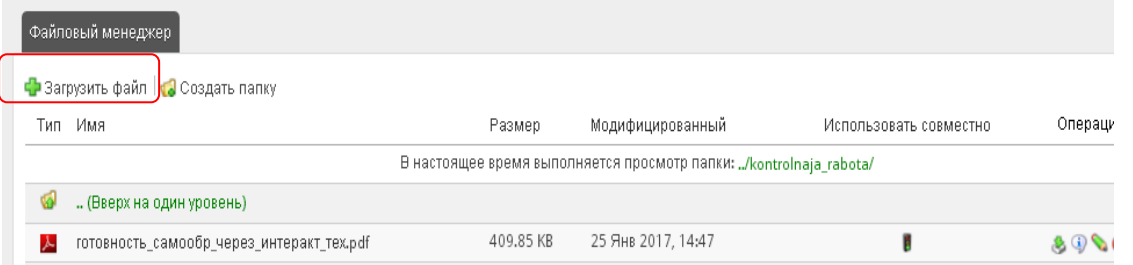

5. Кликнуть по кнопке «Выберите файл». Найти через ОБЗОР нужный файл на компьютере или внешнем носителе (флэшке) и нажать кнопку «Загрузить».

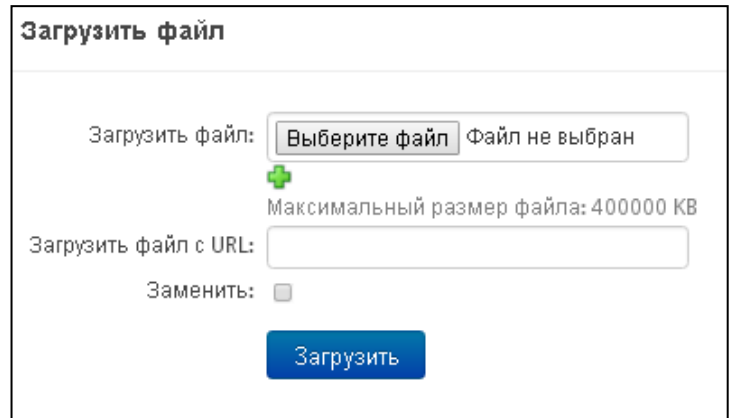

6. После загрузки файла нужно установить для него общий доступ с помощью кнопки «Использовать совместно» (кликнуть по кнопке с изображением восклицательного знака. Она должна стать зеленого цвета). Если кнопка «Использовать совместно» не активирована (красного цвета), студенты не смогут видеть загруженные файлы!

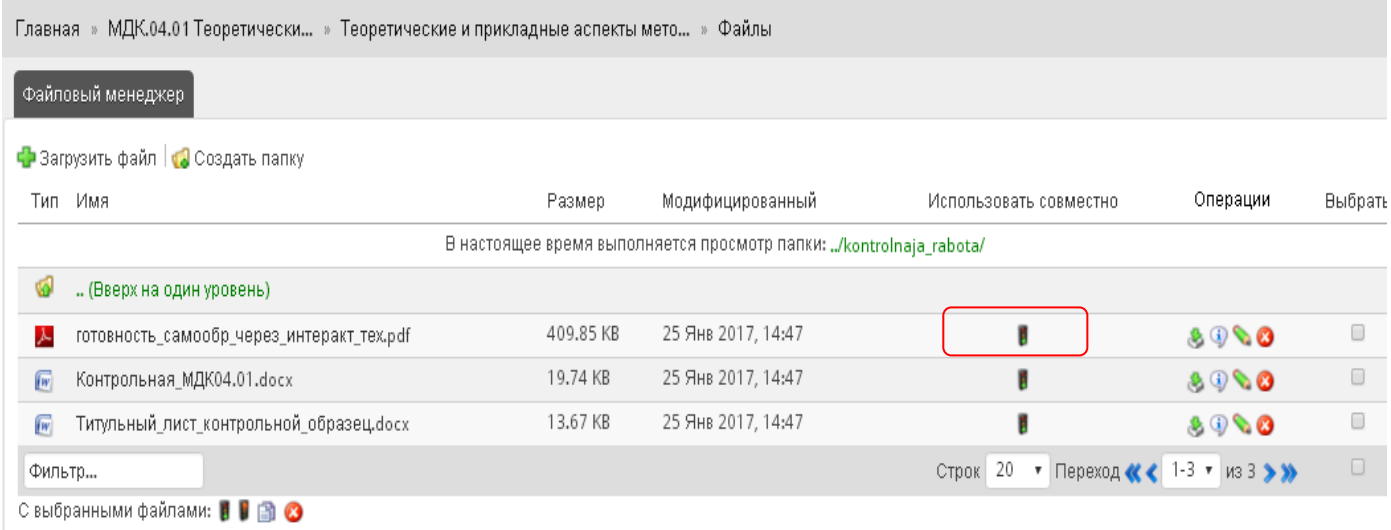

## **Примечание**

- 1. Файлы можно загружать напрямую в хранилище файлов, без создания папки. Но если загружаете несколько файлов, рекомендуется их упорядочить по папкам. Имена файлов и папок должны быть написаны ЛАТИНСКИМИ буквами.
- 2. В тексте урока можно выставить гиперссылки на любые загруженные файлы (учебники, пособия, презентации, текстовые документы и т.д.).
- 3. Файлы презентаций лучше размещать на внешних ресурсах, (например, на бесплатном ресурсе для публикаций http://ru.calameo.com), а в тексте урока создать гиперссылку для открытия презентации. Тогда студенты смогут просматривать презентацию on-line без скачивания файла.

# **Вставка изображений в материал урока**

Все иллюстрации и рисунки сначала *необходимо загрузить в хранилище файлов*, как и другие файлы. Затем их можно вставлять в текст урока, практические задания и т.д.

- 1. Подготовьте изображения в форматах jpg, gif, jpeg, png и загрузите их в хранилище файлов, как описано выше.
- 2. Откройте материал урока в режиме редактора и установите курсор в позицию вставки изображения.
- 3. Кликните по иконке *«Вставить/редактировать изображение»* на панели инструментов. Откроется окно *«Вставить/редактировать изображение»*. Через это окно в хранилище файлов нужно выбрать файл необходимого изображения. При клике по нему, адрес иллюстрации автоматически отображается в поле *Адрес изображения*. Во вкладке *«Дополнительно»*, в окне *«Вставить/редактировать изображение»* имеется возможность установить место расположения иллюстрации на странице, размеры, границы и т.д.
- 4. Кликните по вкладке *Вставить*. После появления иллюстрации на странице, можно изменять ее размеры и место расположения (по аналогии работы с иллюстрациями в текстовом редакторе).